求人者マイページ開設その②-求人者マイページ開設と同時に求人を申し込む-

### ハローワークで求人を申し込んだ実績がない事業所

#### ■操作手順(詳細)

1 ハローワークインターネットサービスにアクセスします。事業所登録・求人申込み (仮登録) ボタンをクリックします。

natural variations<br>ハワーワーク インターネットサービス **CERTIFY** CHINE **dip** E0 ŒB バローワーク求人・求職情報提供サービスをごま<br>INの方 仕事をお探しの方 事業主の方 ■仕事をお願いの方へのサービスのご案内 ■事業主の方へのサービスのご案内 病態をイベージにログイン ましおマイベージにログイン 非職者マイページをお願ちの方は、ログインして北人性報検索などのパニューを 状人者マイページをお押ちの方は、ログイルして状人申込みなどのパニューをご ■ ハローワークなどの所有情報集 ご利用なさい。 **FUROSCILL** ■実施者マイページ利用者マニュアルはつジーン食 **BRISBA - RAPLIA (EDS) Q.R.I.SHERR** 提起[PDF:2991KB] <マークイージをお願いていいかつ ママチャーンをお持ちではバカン<br>こちらから求人者マイページを開設しくアカウント等を登録)、事業所登録・求人 ■実施センバページ利用がマニュアル(利用を使用) 全国のハローワークで受け付けた求人を検索できます。調え·検索方法は以下 [PDF:32746KB] のリンクをご参考のださい。 申込み(仮登録)を行ってのS5L、 ■求人者マイページ利用者マニュアル(PDP>90601K) BJ. 当地人検索ないから ■ 求人者マイページ開設 (パスワード登録) ※求人情報の検索方法、マイページの提供方法に関 マイベージを開設して利用中以み アルローワークで「地人者マイページ」関節のためのアカウントを登録した方は、こ<br>56からパスワードを登録してください。 するお問い合わせ先は、こちらをご覧なできい。 </rD-ワークで手続をしていない方 インターネット上でマイページを開設するとともに、本職登録ができます。 再次数 -<br>ハローワークをご利用中の方のマイページ開設<br>ハローワークをご利用中の方のマイページ開設は、ハローワークで車前にアカ 6100190818-10000000  $\odot$ ウント会員を行う必要がありますので、まずはハローワークにご相談ください。 GO. 電極関東が親しい時間に結構活動を行い、今も不安定な仕事に続いている機 ねは後~54歳の方向けのメニューです。 深寂 ■正社長経験に必要な知識や認力を良に行ける研修 る ■ 特別数で資格を記録できる規範コース @ electer **Lecident**  $0.00 - 2 - 209$  (1982)  $\rho$ 日本の他の支援メニュータ jobtag ■ Q./03-トレーニングコース情報検索 パローワークがあっせんする職業訓練(パロートレーニング)の検索ができま 人材サービス総合サイト ■ 国連性能の検索のことの[PDF 990KB]

- ② 「求人者マイページアカウント登録」画面が表示されます。 メールアドレスを入力します。
- ③ 「プライバシーポリシー」および「利用規約」を確認し、「「プライバシーポリシー」「利用規約」に同意します」にチェックを付け ます(それぞれ最後までご覧いただくとチェックを付けられます)。
- ④ 入力内容を確認し、次へ進むボタンをクリックします。

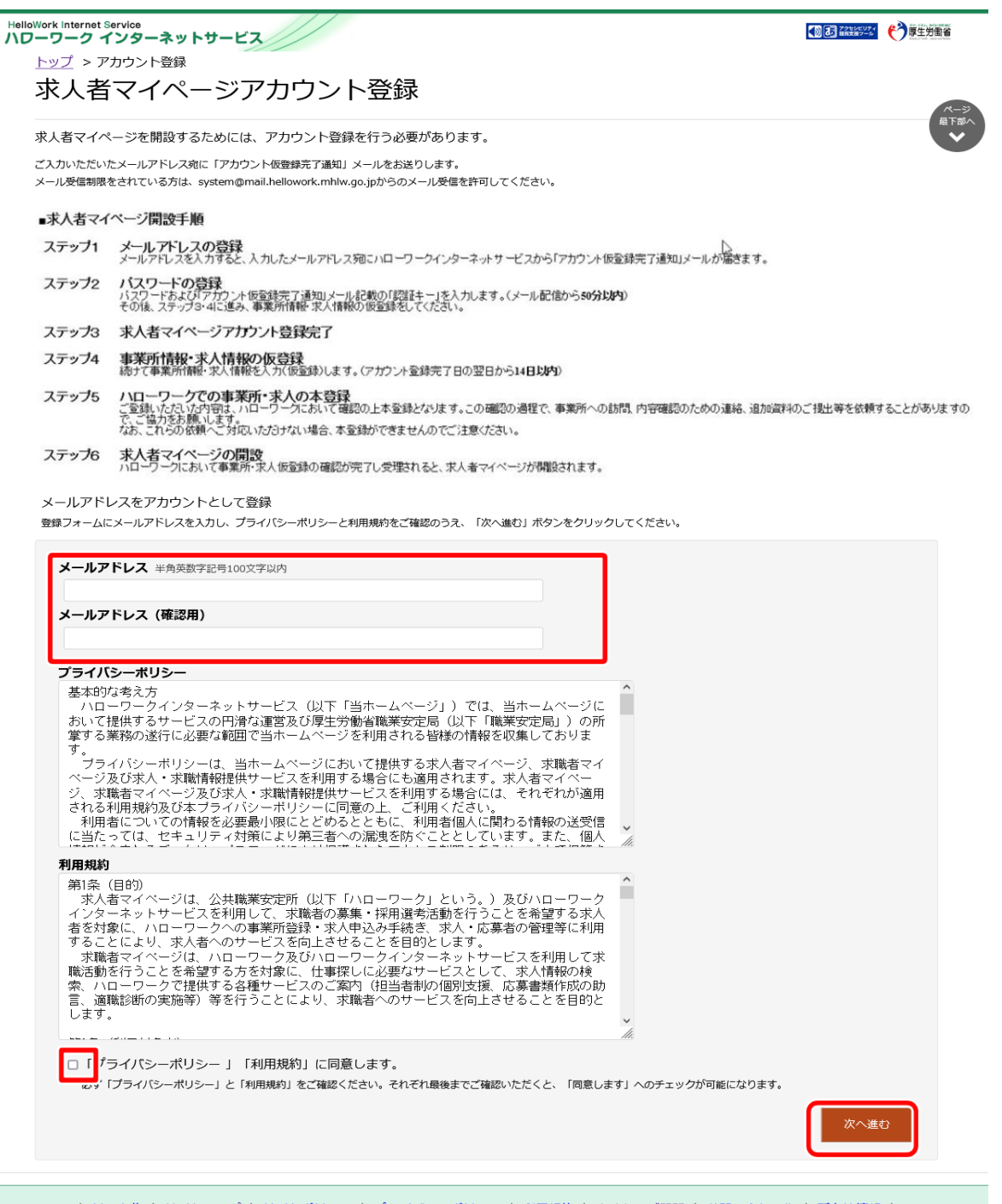

| リンク集 | サイトマップ | サイトポリシー | プライバシーポリシー | 利用規約 | よくあるご質問 | お問い合わせ先 | 所在地情報 | All rights reserved, Copyright (C) Employment Security Bureau, Ministry of Health, Labour and Welfare

⑤ 「パスワード登録」画面が表示されます。

前の画面で入力したメールアドレス宛てにハローワークインターネットサービスから「アカウント仮登録完了通知」メールが送 信されますので、メールに記載された「認証キー」を確認のうえ、「新規のパスワード」「新規のパスワード(確認用)」「認 証キー」を入力します。

6 入力内容を確認し、完了ボタンをクリックします。

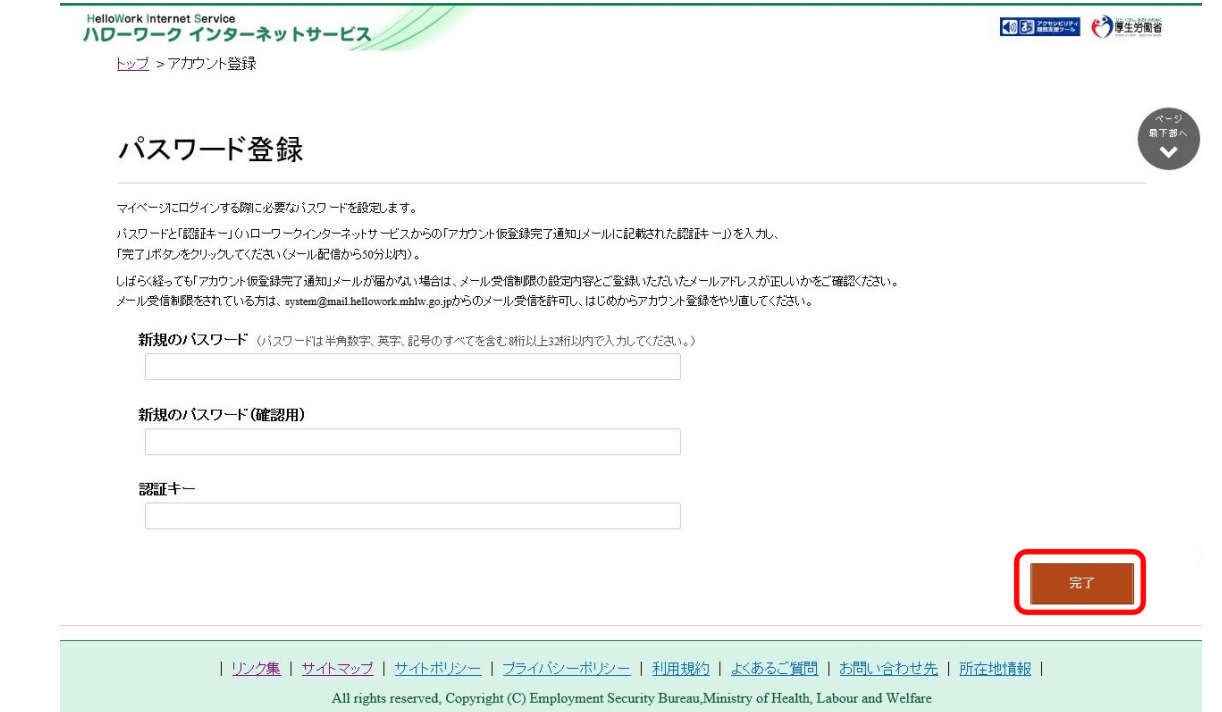

⑦ 「求人者マイページアカウント登録完了」画面が表示されます。

引き続き、事業所・求人情報を登録ボタンをクリックし、事業所情報・求人情報を仮登録してください。**事業所情報・ 求人情報の仮登録を行わずにハローワークへお越しになると、登録したアカウントでマイページが開設できない場合 がありますので、ご注意ください。**

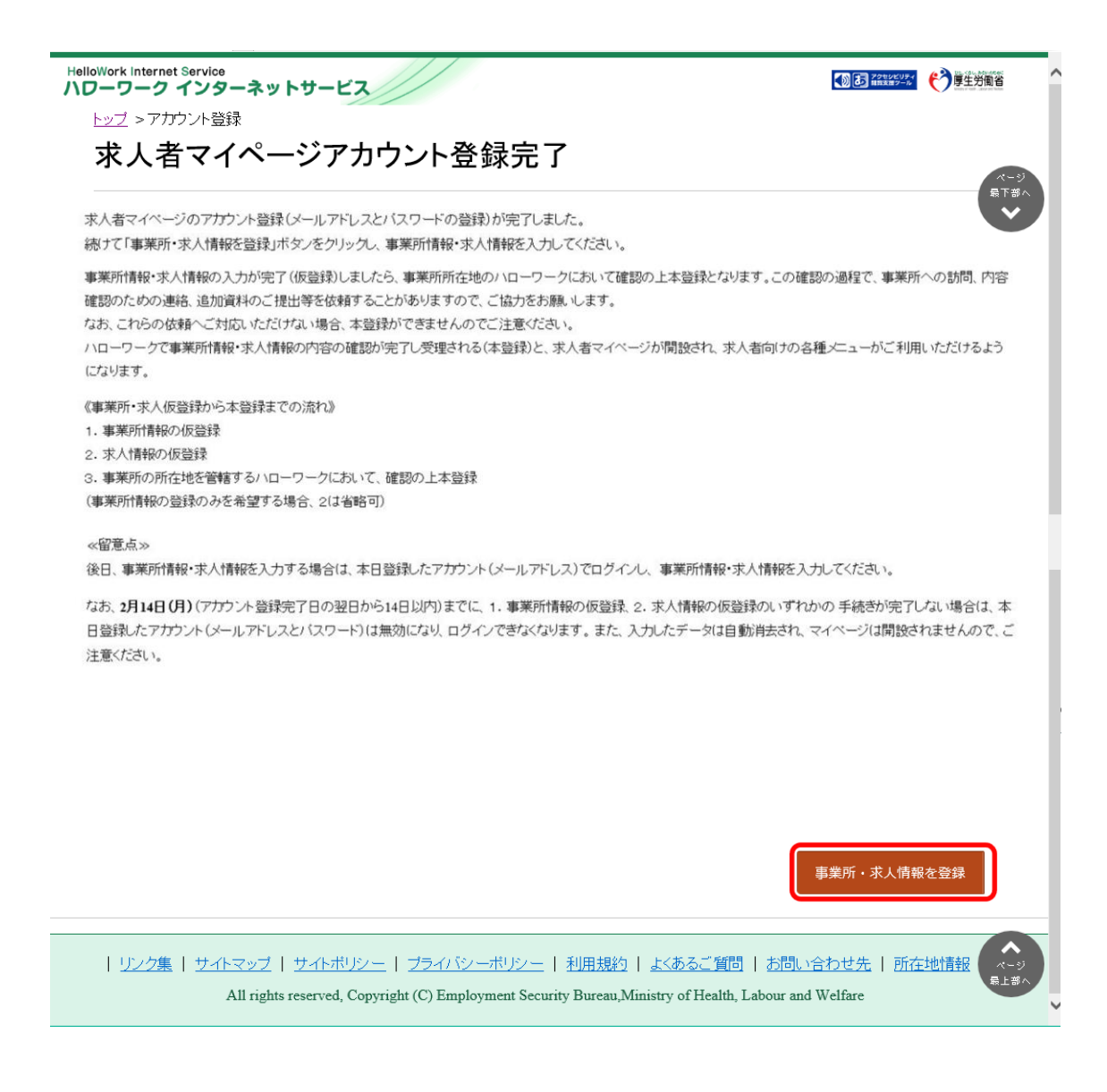

⑧ 求人申し込み実績を選択する

新規にハローワークで求人情報を登録する場合、はじめに事業所情報を登録する必要があります。

### ■操作手順(詳細)

1.「求人申し込み実績」画面で、「ハローワークに求人を申し込んだことはない」を選択します。

2. 事業所情報を入力ボタンをクリックします。

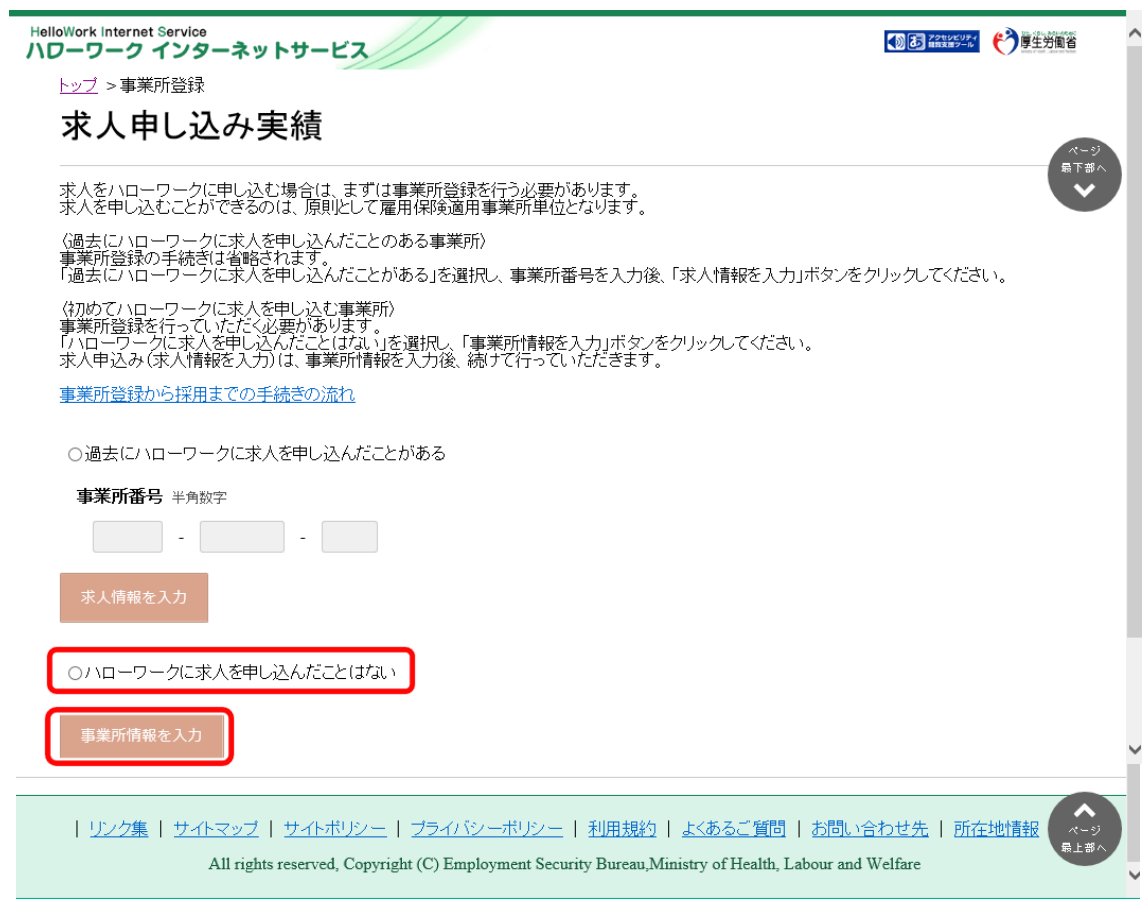

# 企業基本情報を登録する

企業基本情報の登録方法を説明します。

#### ■操作手順(詳細)

 $\overline{a}$ 

① 「企業基本情報登録」画面で、必要な情報を入力します。

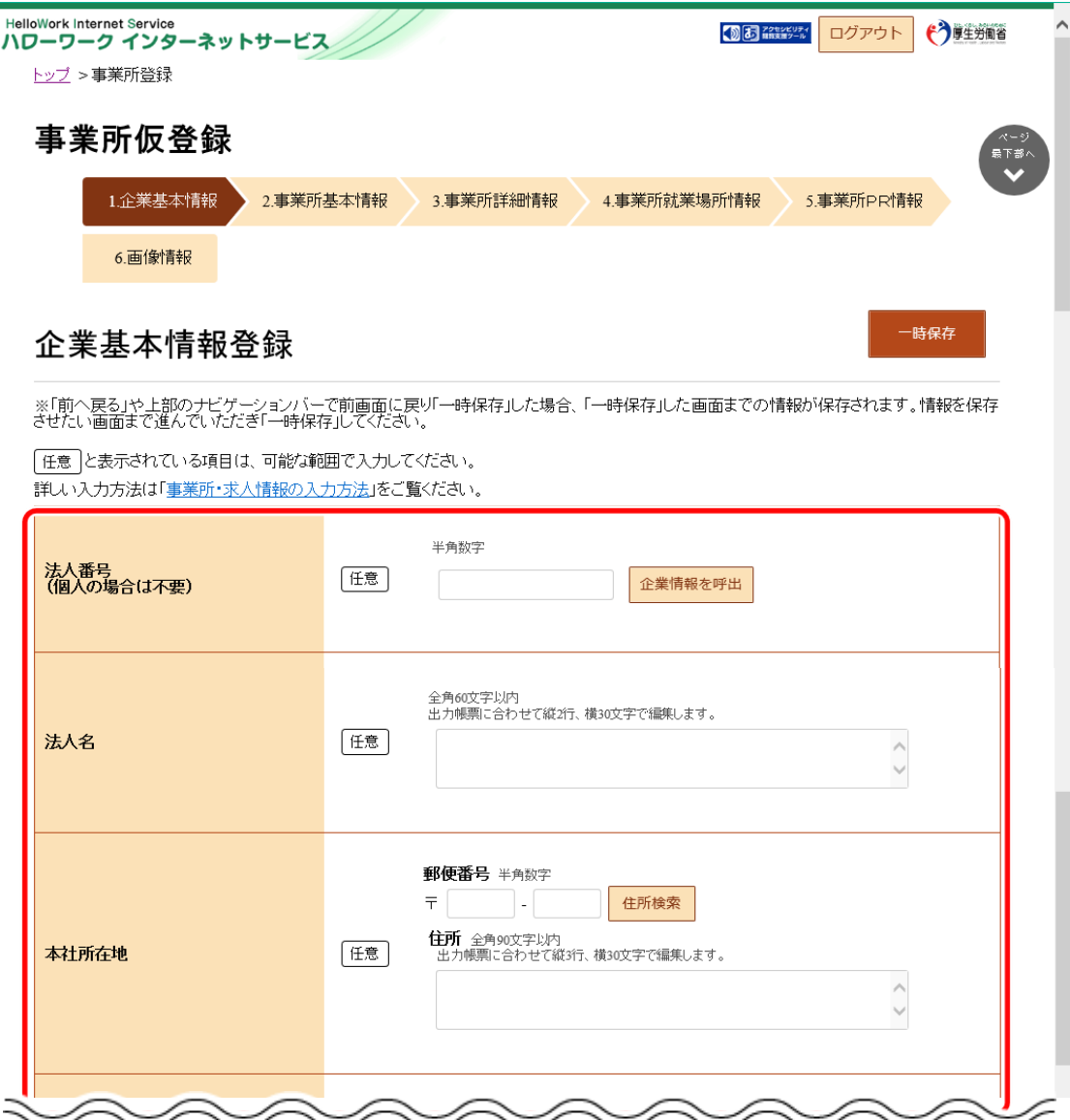

### **Point 入力方法がわからない場合**

企業基本情報~事業所 PR 情報の内容を入力する際、入力方法がわからない場合は、「事業所・求人情報の入 力方法」をクリックすると、詳しい入力方法を確認できます。

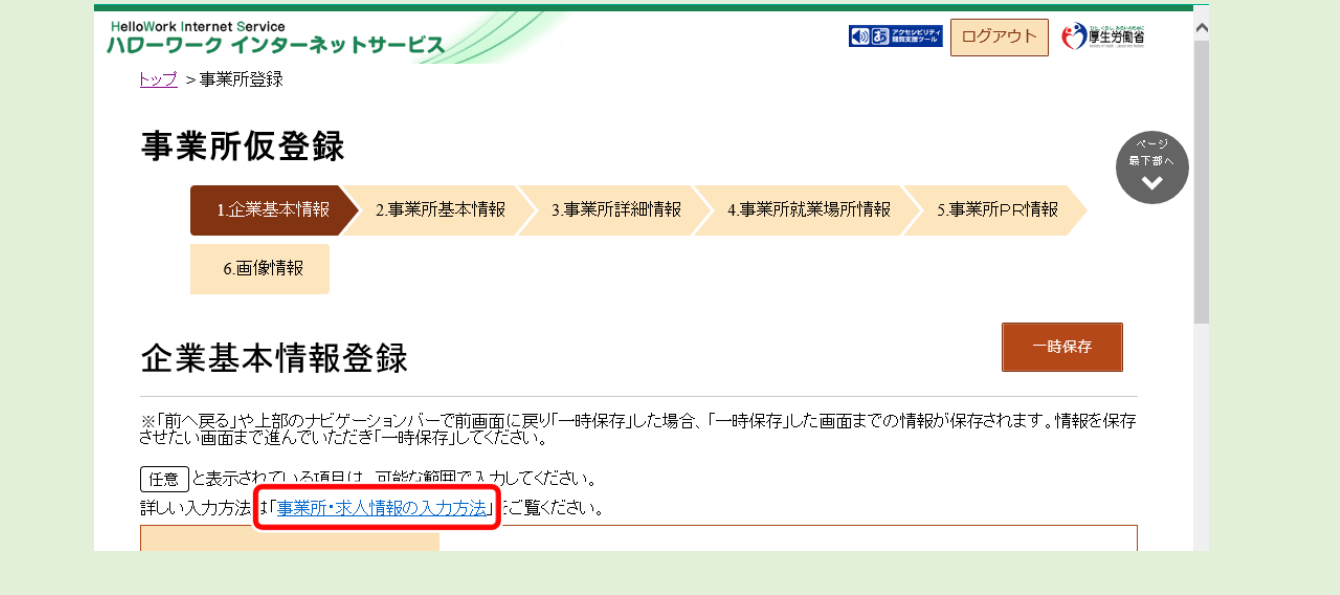

### **「企業情報を呼出」ボタンについて**

過去にハローワークに求人を申し込むなどにより、法人番号及び事業所情報が登録されている場合、法人番号を入 力して「企業情報を呼出」ボタンを押下すると、以下の項目が自動的に入力されます。

- ・法人名
- ・本社所在地
- ・設立年
- ・資本金
- ・従業員数(企業全体)

2 入力内容を確認し、次へ進むボタンをクリックします。

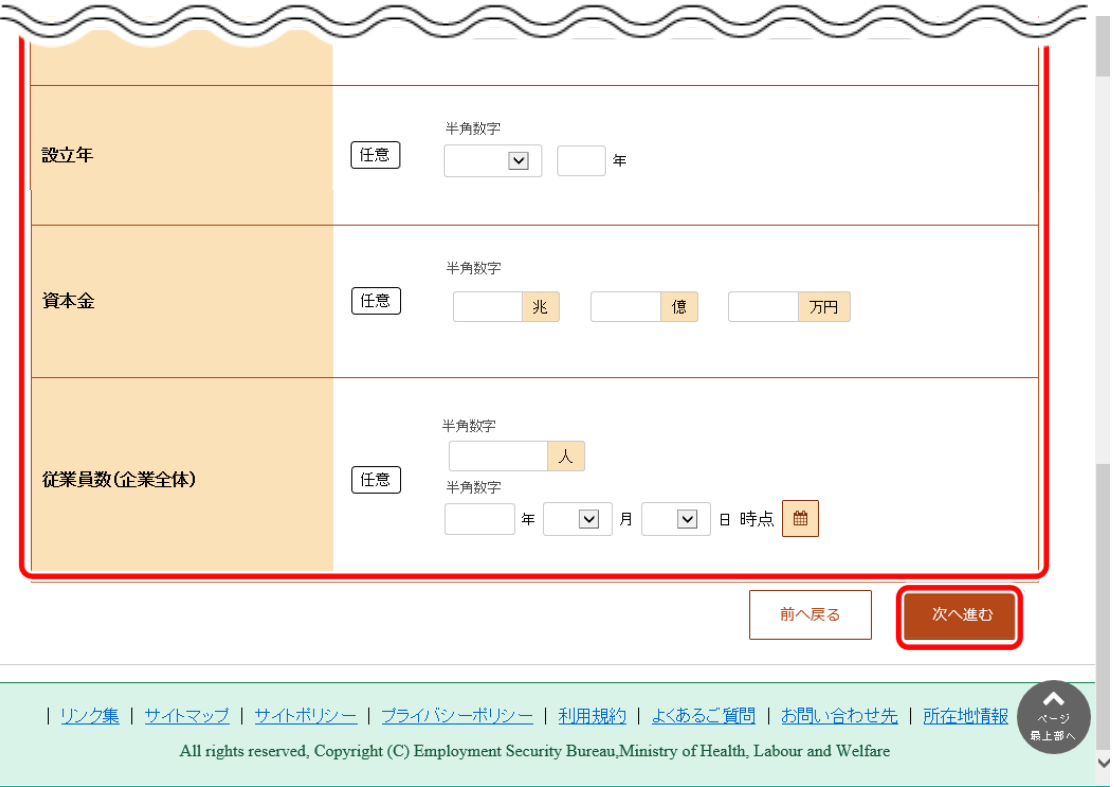

### 事業所基本情報を登録する

事業所基本情報の登録方法を説明します。

### ■操作手順(詳細)

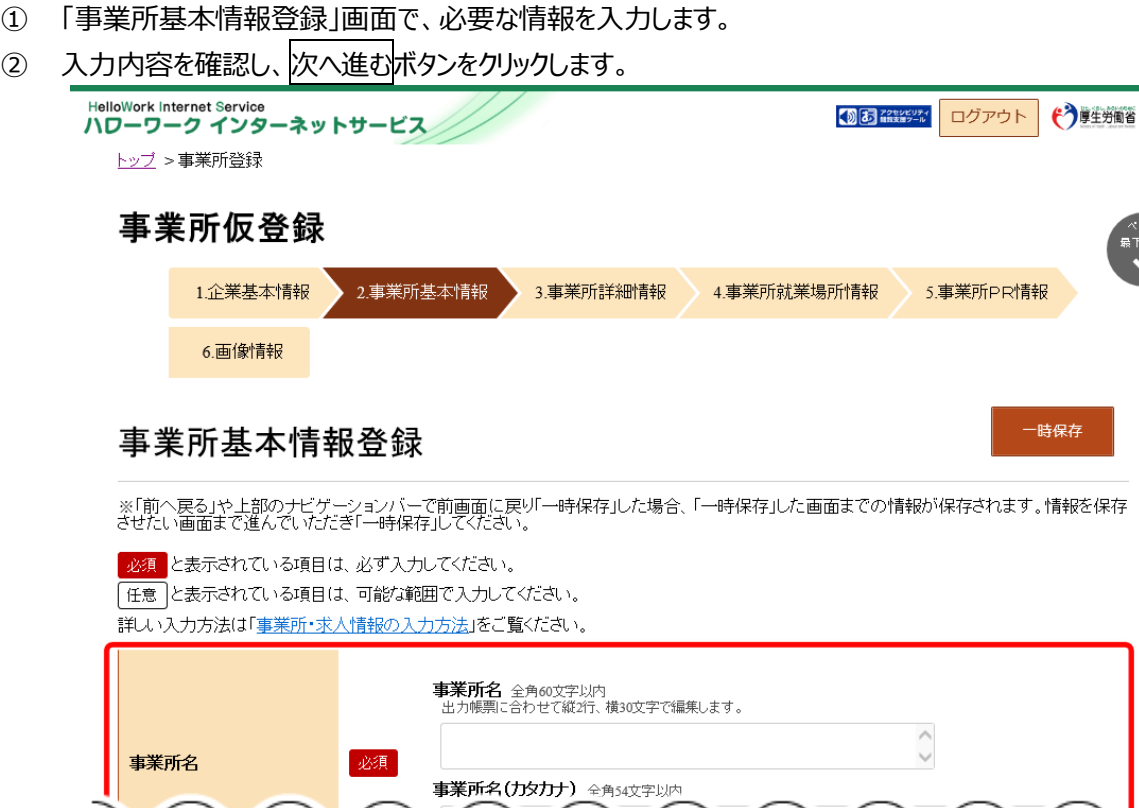

 $\overline{\phantom{a}}$ 

—<br>時保存

次へ進む

- -<br>- - -<br>- - - - -

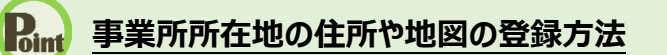

任意

雇用保険適用事業所番号

・事業所所在地の住所や地図の登録方法については、『2.2.5.事業所就業場所情報を登録する』を参照してくださ い。

| リンク集 | サイトマップ | サイトポリシー | プライバシーポリシー | 利用規約 | よくあるご質問 | お問い合わせ先 | 所在地情報

All rights reserved, Copyright (C) Employment Security Bureau, Ministry of Health, Labour and Welfare

雇用保険適用事業所の場合入力してください。<br>事業所番号は「適用事業所台帳(雇用保険適用事業所設置届け事業主控)」等で確認できます。

前へ戻る

## 事業所詳細情報を登録する

事業所詳細情報の登録方法を説明します。

### ■操作手順(詳細)

ı

- ① 「事業所詳細情報登録」画面で、必要な情報を入力します。
- 2 入力内容を確認し、次へ進むボタンをクリックします。

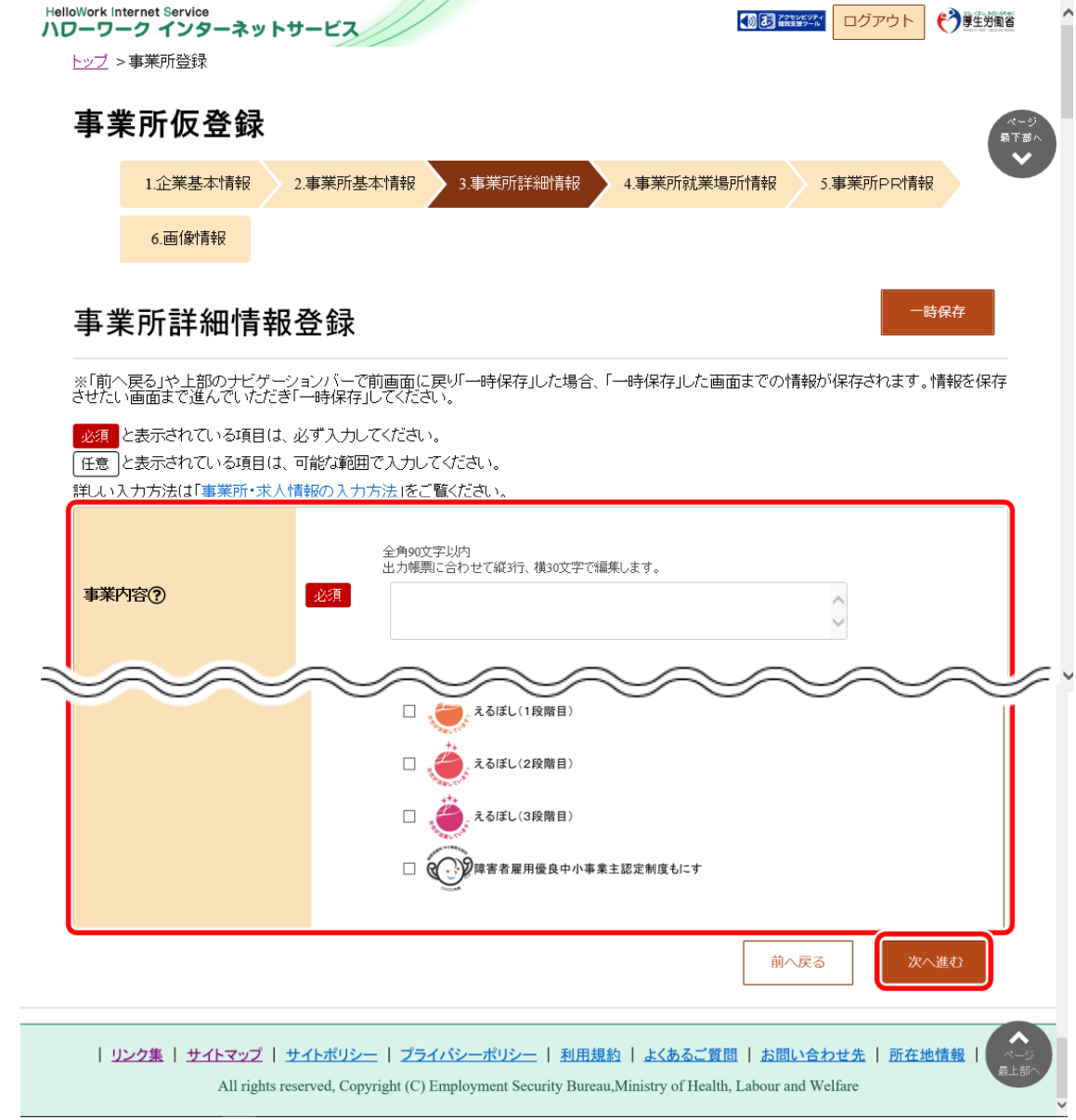

## 事業所就業場所情報を登録する

事業所就業場所情報の登録方法を説明します。就業場所が事業所所在地と異なる場合に、就業場所情報として就業場 所の所在地、地図、最寄り駅、従業員数を登録できます(就業場所は、20 まで登録可能です。)。

#### ■操作手順(詳細)

① 「事業所就業場所情報登録」画面で、「事業所と異なる就業場所」を選択します。 就業場所を登録する場合は、「ある」を選択し、手順②に進みます。

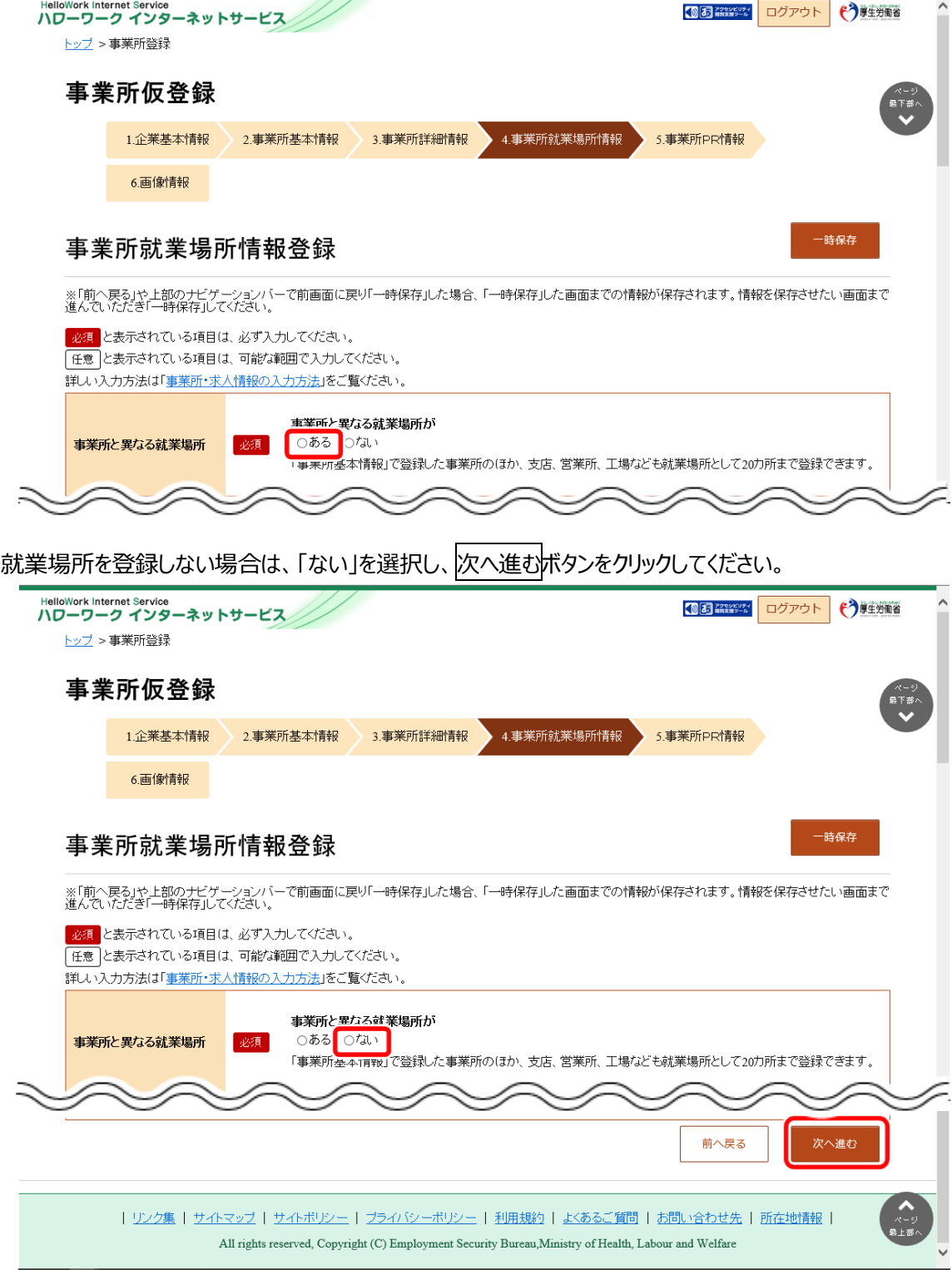

② 「就業場所名称」を入力します。

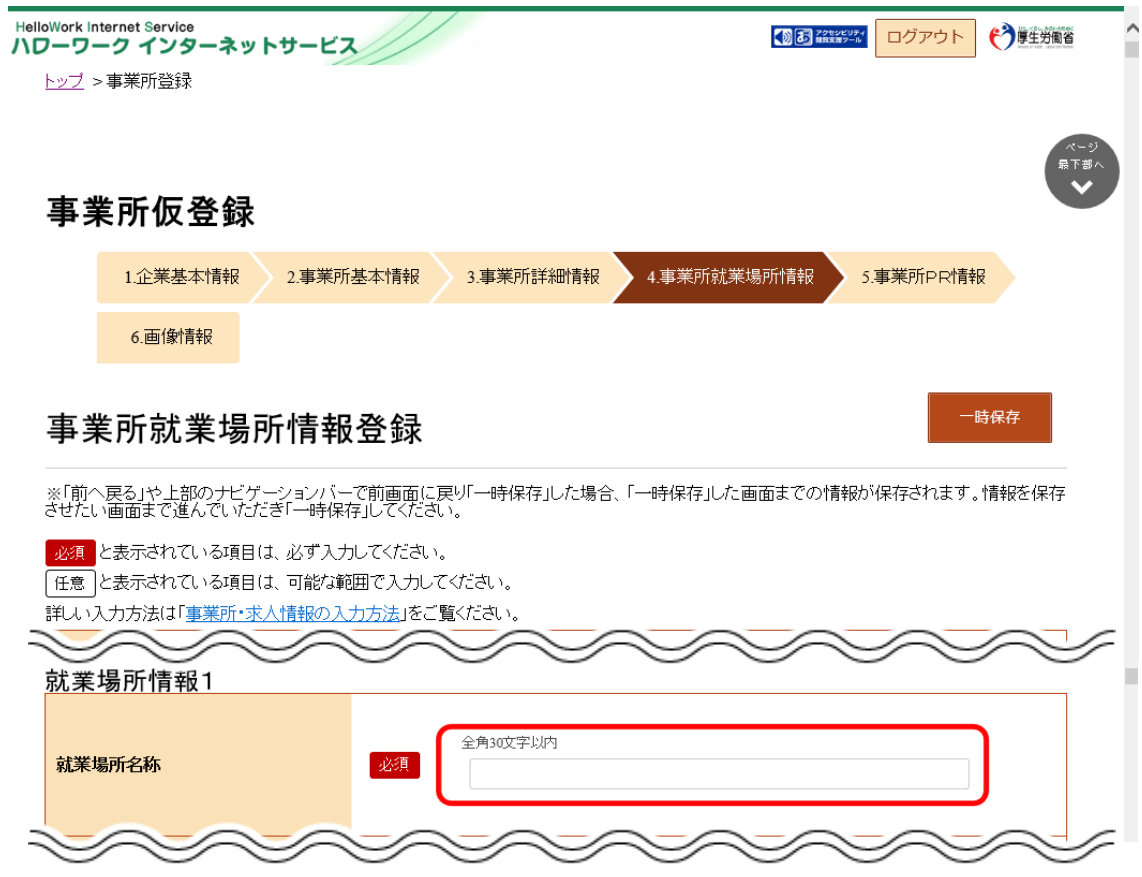

③ 「就業場所所在地」で住所を入力します。 【就業場所が日本国内の場合】

> 「住所」欄に都道府県から始まる住所を入力し、地図表示ボタンをクリックします。手順④に進みます。 ※郵便番号を入力して、住所検索ボタンをクリックし、地図表示ボタンをクリックしても同様の操作となります。

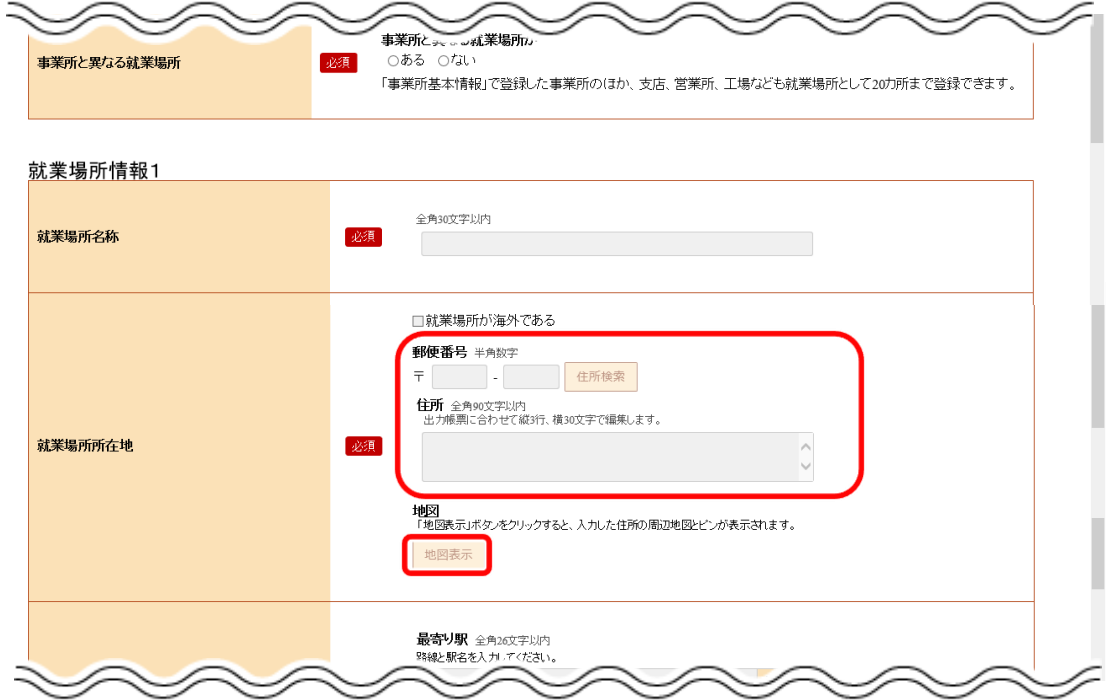

【就業場所が海外の場合】

「就業場所が海外である」を選択し、「住所」欄に住所を入力します。(郵便番号と地図は設定できません)。 手順⑦に進みます。

※郵便番号と地図を設定した後に「就業場所が海外である」を選択すると、設定した郵便番号と地図は登録項目から 除外されます。

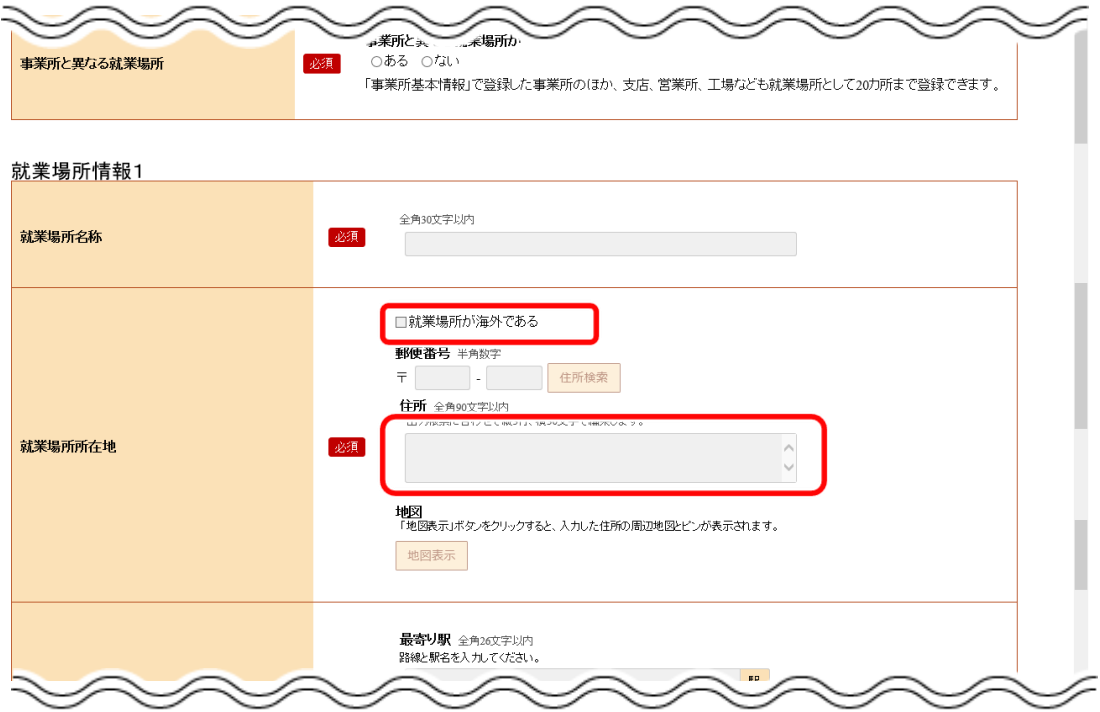

④ 入力した住所の中心にピンが設定された地図が表示されます。

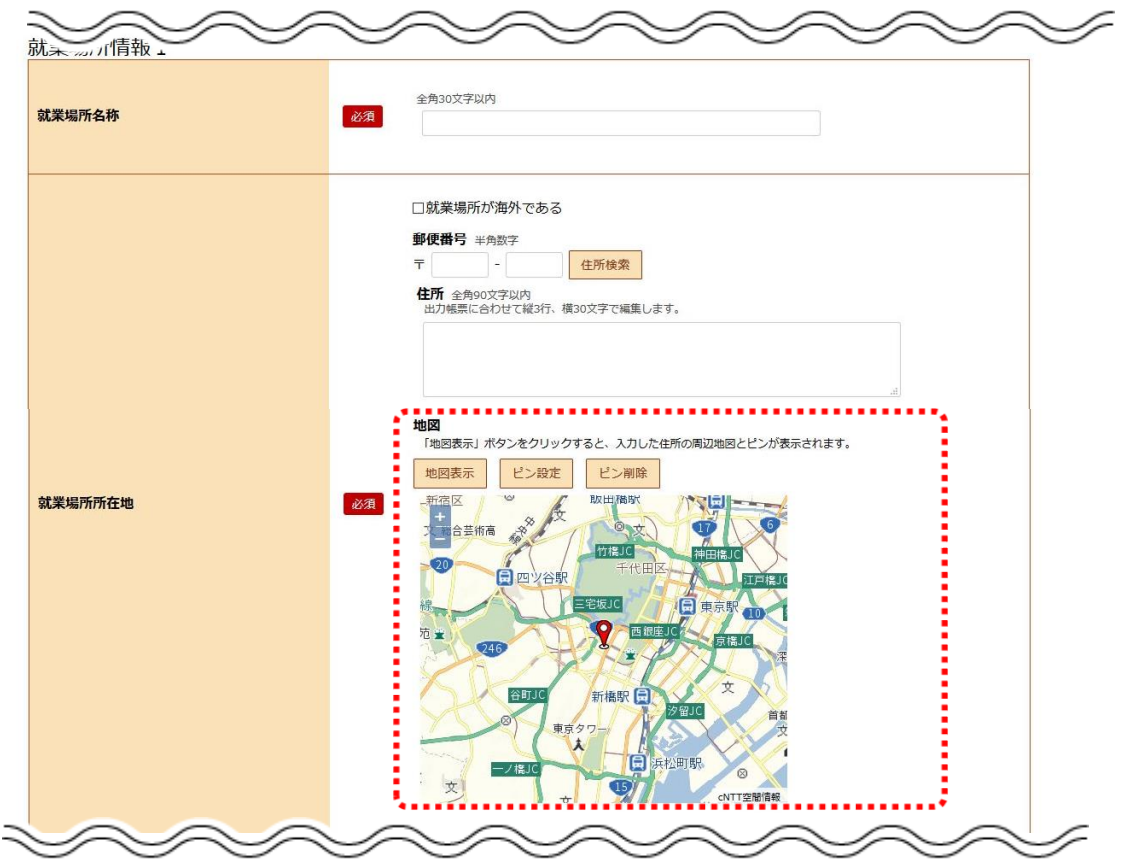

⑤ 必要に応じて地図、ピンの位置を調整します。

**Point** 

Rint

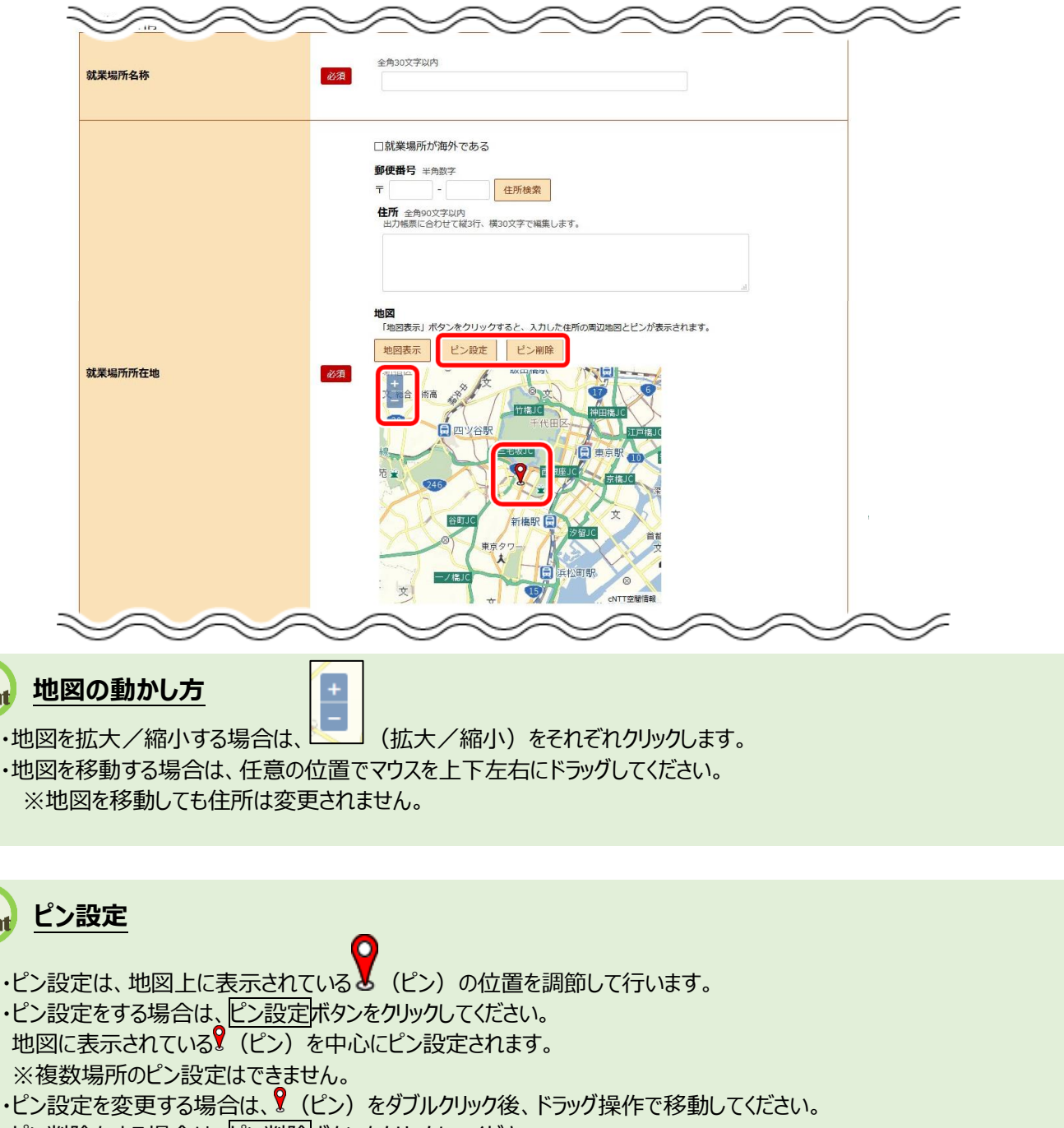

・ピン削除をする場合は、ピン削除ボタンをクリックしてください。 ※ピン設定していなくても、地図は登録できます。

「最寄り駅」や「従業員数」を入力します。

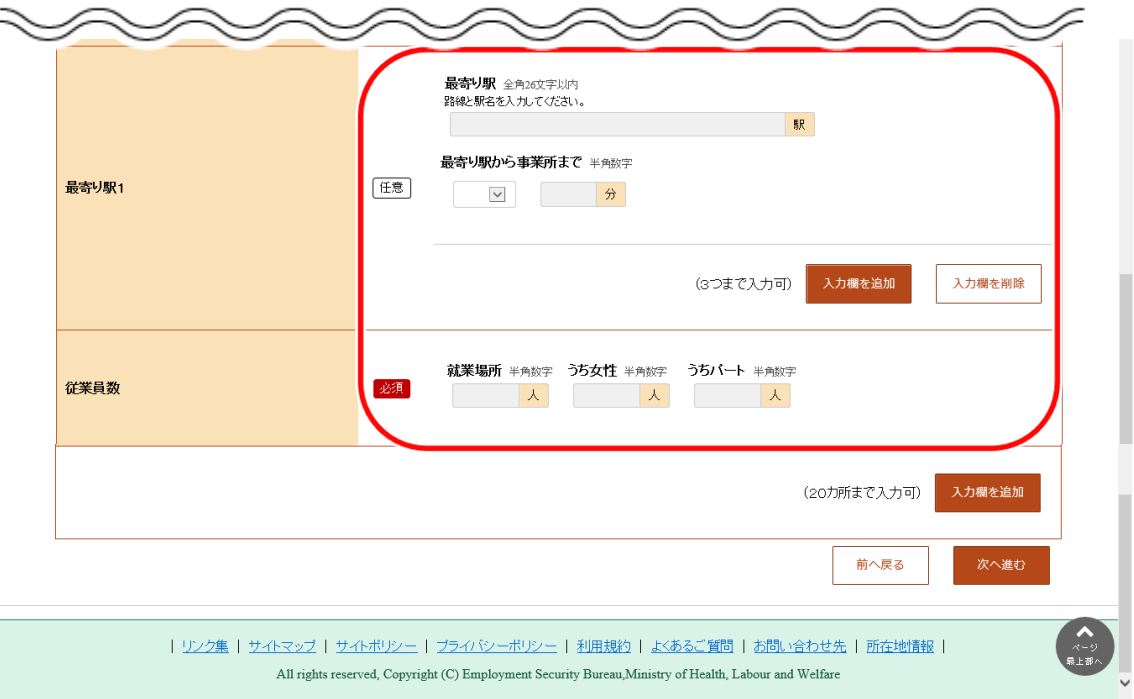

就業場所が複数ある場合は、入力欄を追加ボタンをクリックし、手順②~⑥の操作を繰り返します。

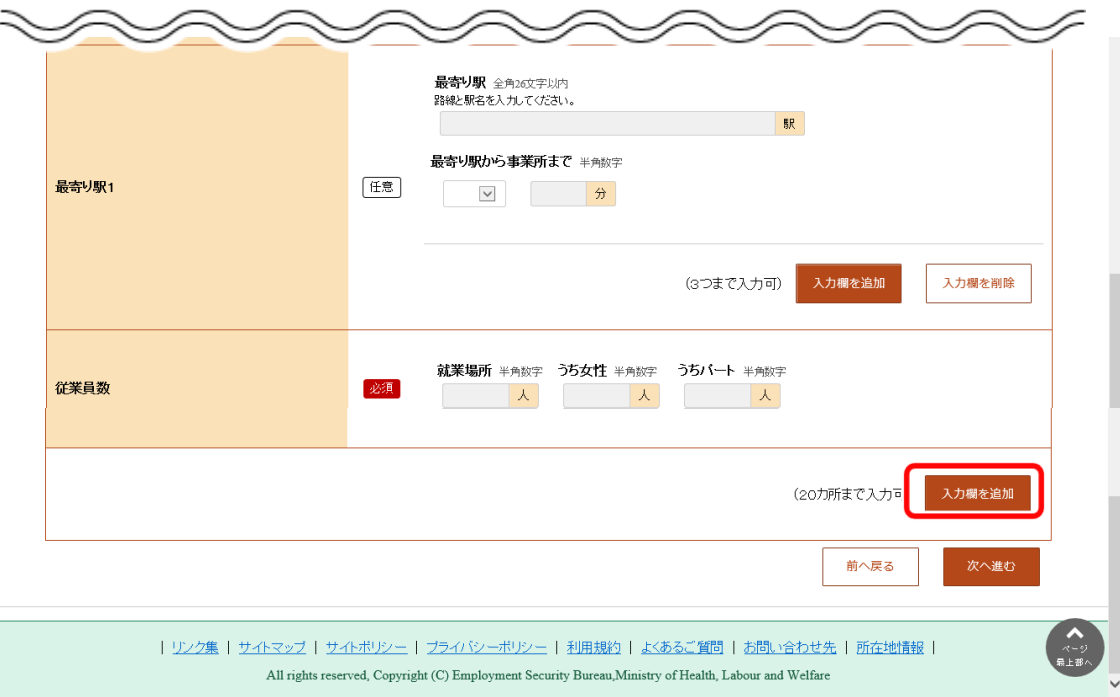

⑧ 入力内容を確認し、次へ進むボタンをクリックします。

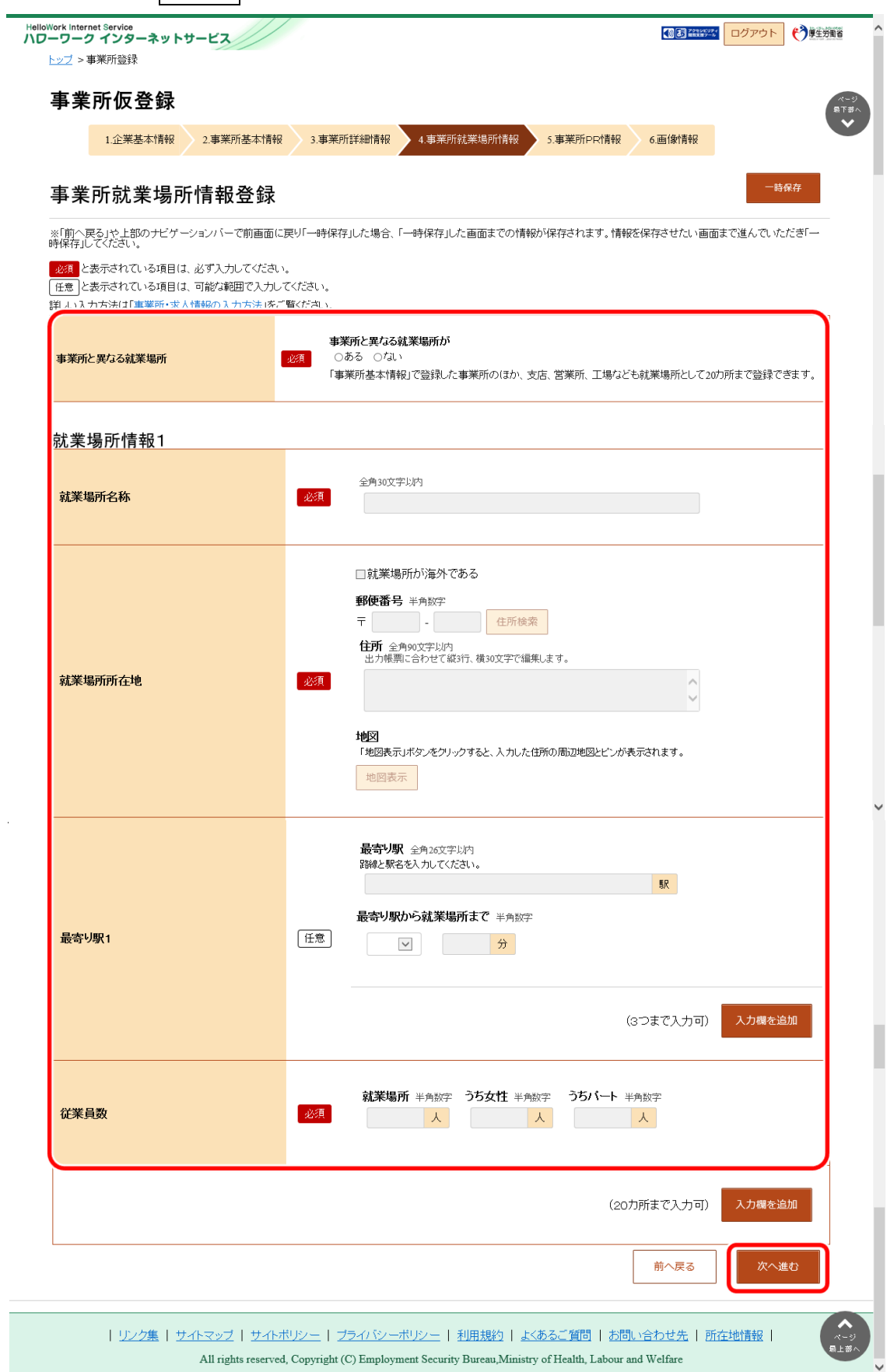

## 事業所 PR 情報を登録する

事業所 PR 情報の登録方法を説明します。

### ■操作手順(詳細)

- ① 「事業所 PR 情報登録」画面で、必要な情報を入力します。
- 2 入力内容を確認し、次へ進むボタンをクリックします。

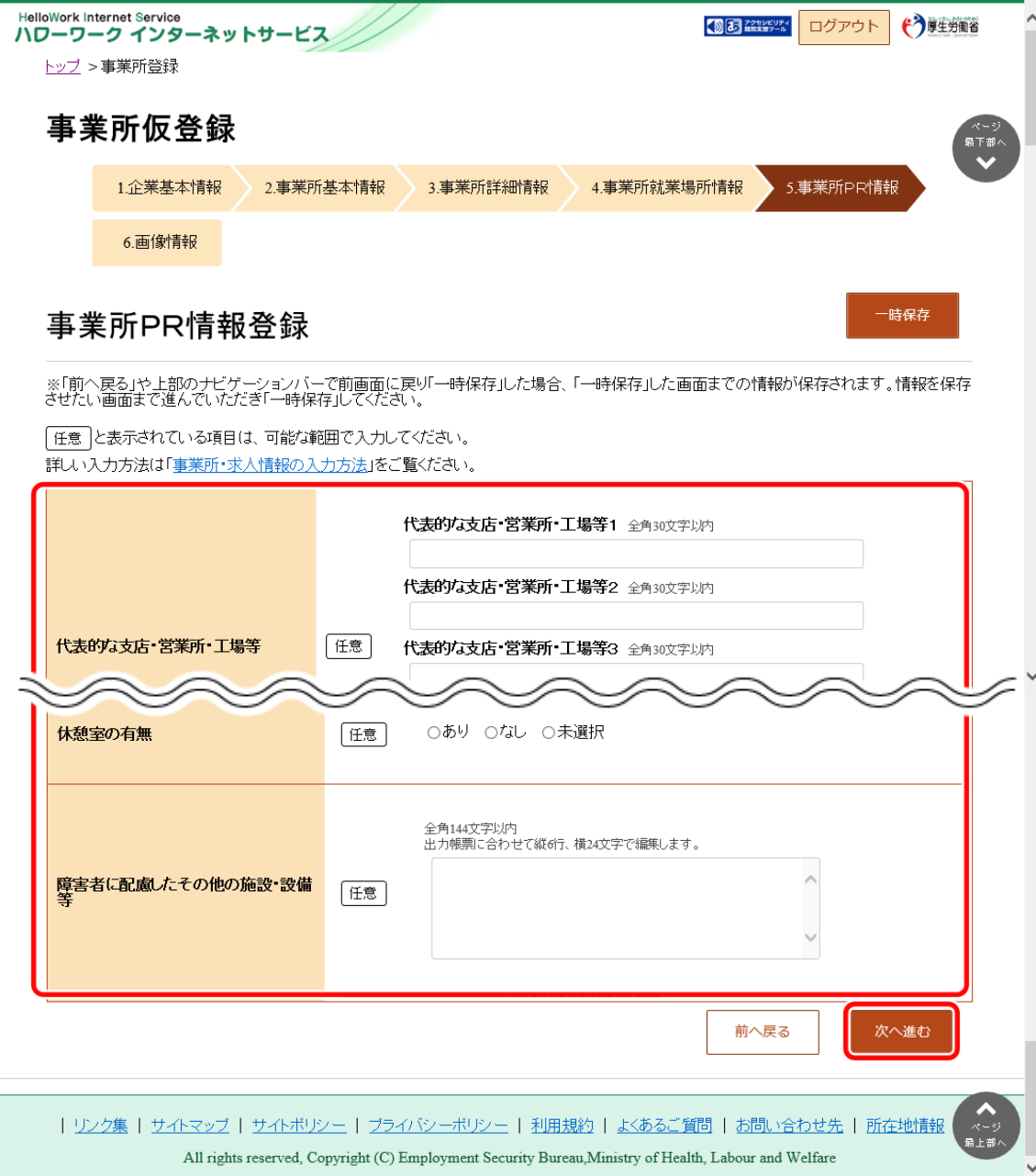

### 画像情報を登録する

画像情報の登録方法を説明します。

登録できる写真・画像は以下のとおりです。 ・建物外観、作業風景、使用機械、製造・販売品等 ・会社パンフレット、会社ロゴ、関係資料等

登録できる画像形式、ファイル数、サイズの上限は以下のとおりです。

・画像形式:JPEG、GIF、PNG、BMP

・ファイル数:10 ファイルまで

・サイズ:1 ファイルにつき 2MB まで

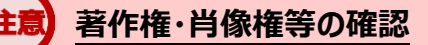

画像情報の著作権・肖像権等が求人者ではなく第三者にある場合は、求人者の方が、関係者に対してハローワーク の求職者の方等にインターネットを通じて公開されることについて承諾を得る必要があります。

#### ■操作手順(詳細)

① 「画像情報登録」画面で、事業所情報に登録できる画像の注意事項を確認し、著作権と肖像権の項目にチェックをつ けます。

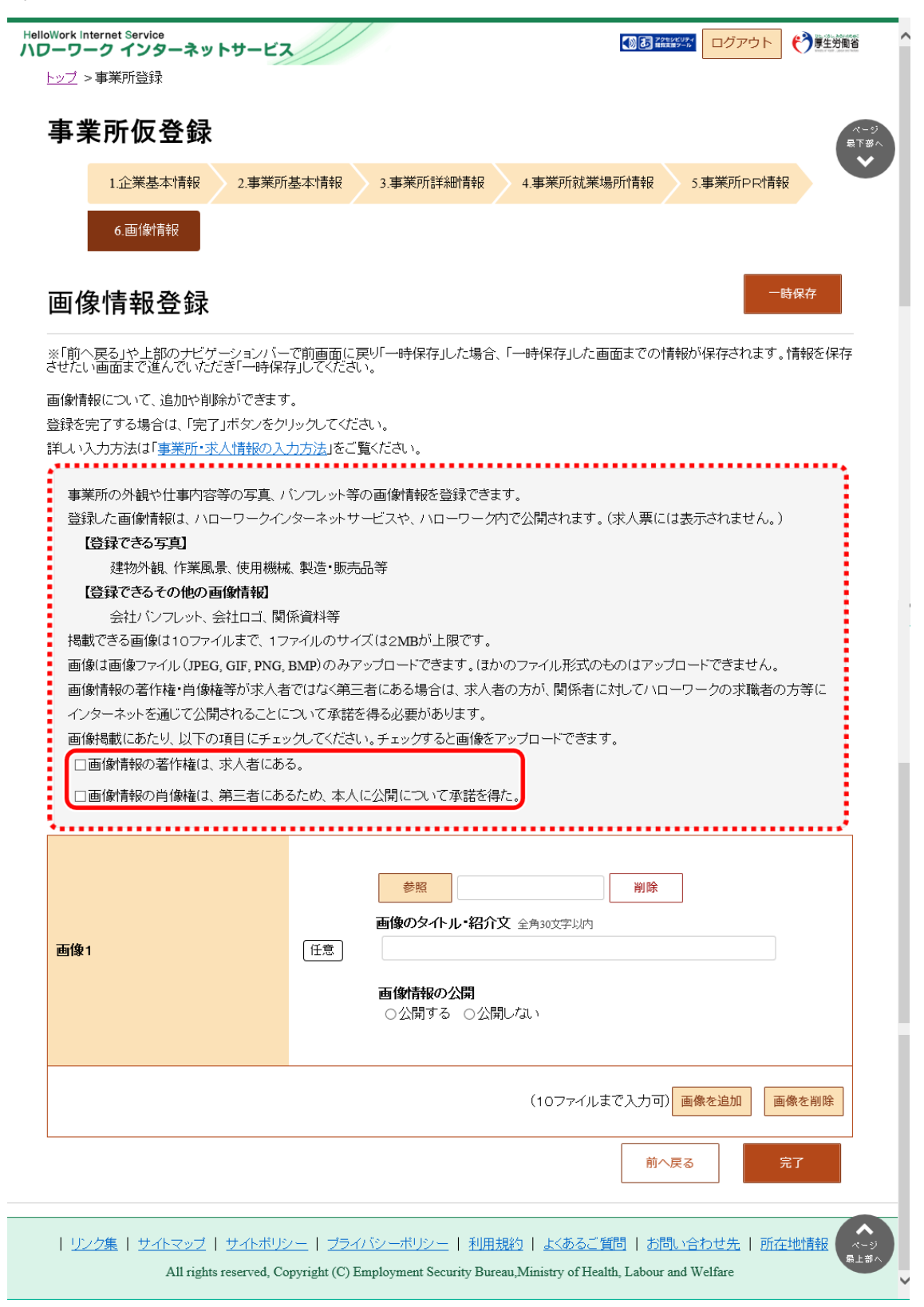

画像の登録エリアで参照ボタンをクリックして、画像を選択します。

※アップロードした画像を変更したい場合は、削除ボタンをクリックし、参照ボタンをクリックして画像を選び直してください。

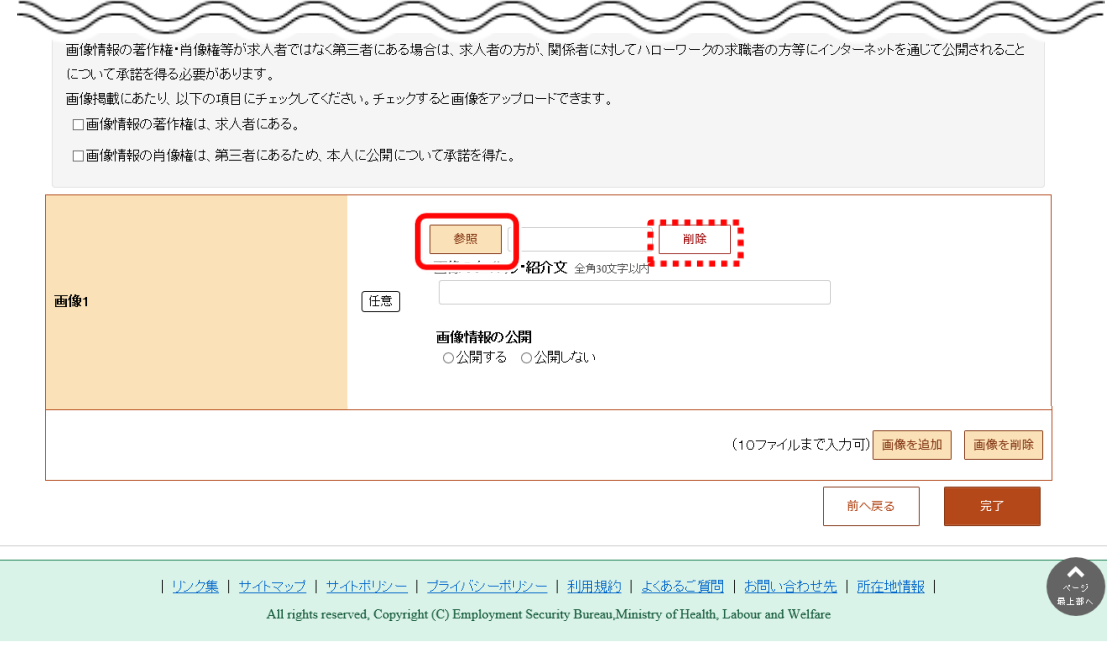

必要に応じて、「画像のタイトル・紹介文」を入力し、画像を公開するか公開しないかを選択します。

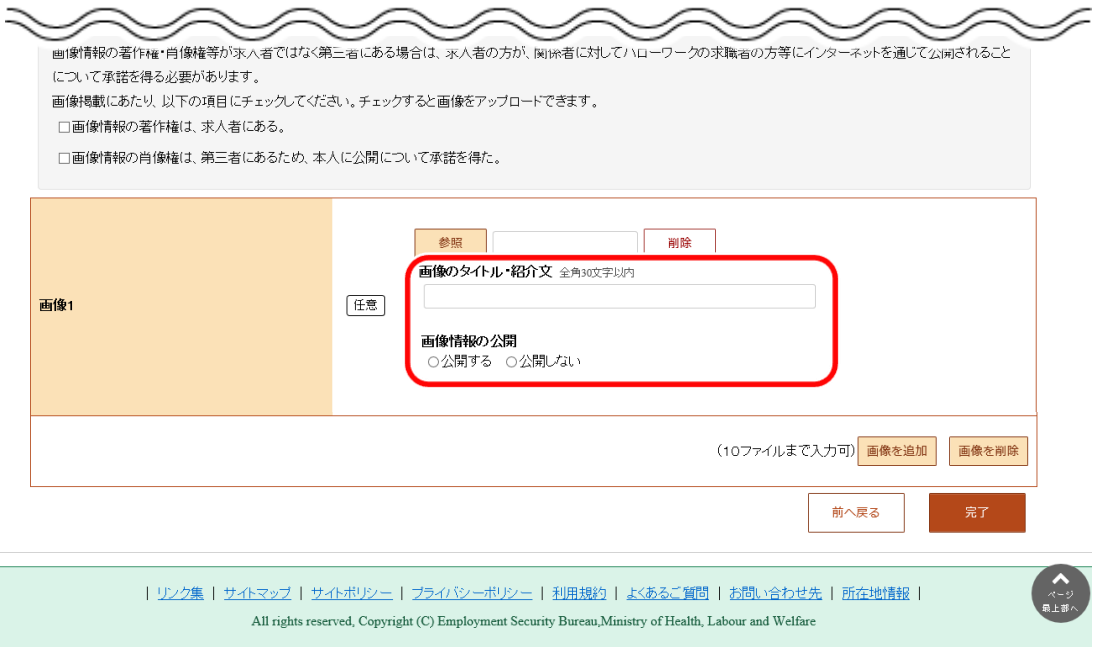

別の画像を追加したい場合は、画像を追加ボタンをクリックし、②、③の操作を繰り返してください。

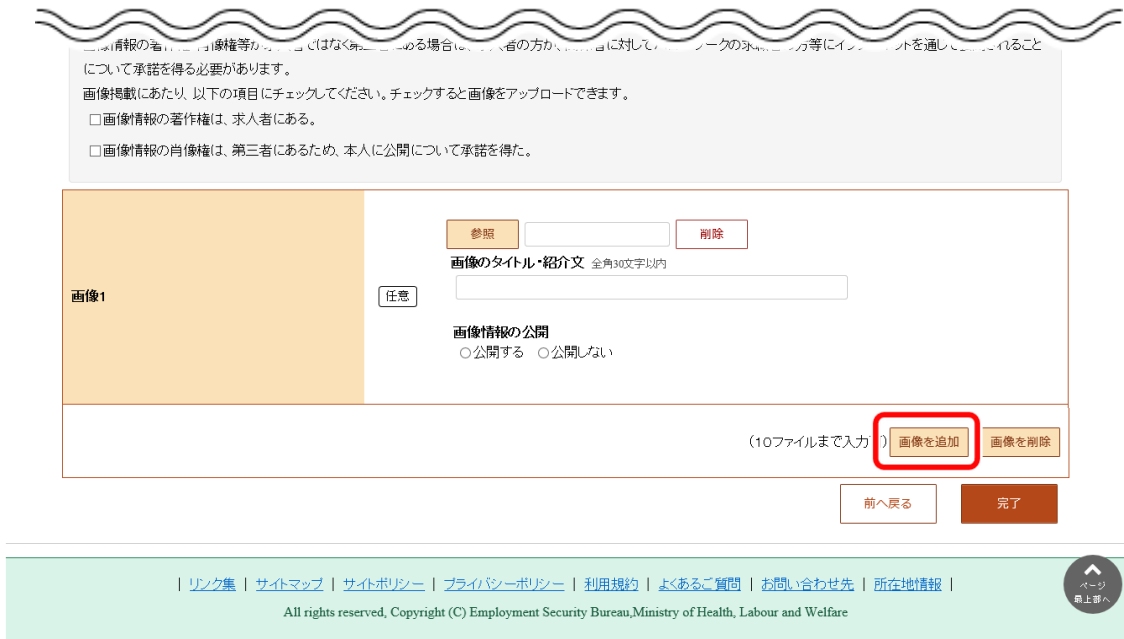

著作権・肖像権の項目にチェックマークがついていること、入力内容を確認し、完了ボタンをクリックします。

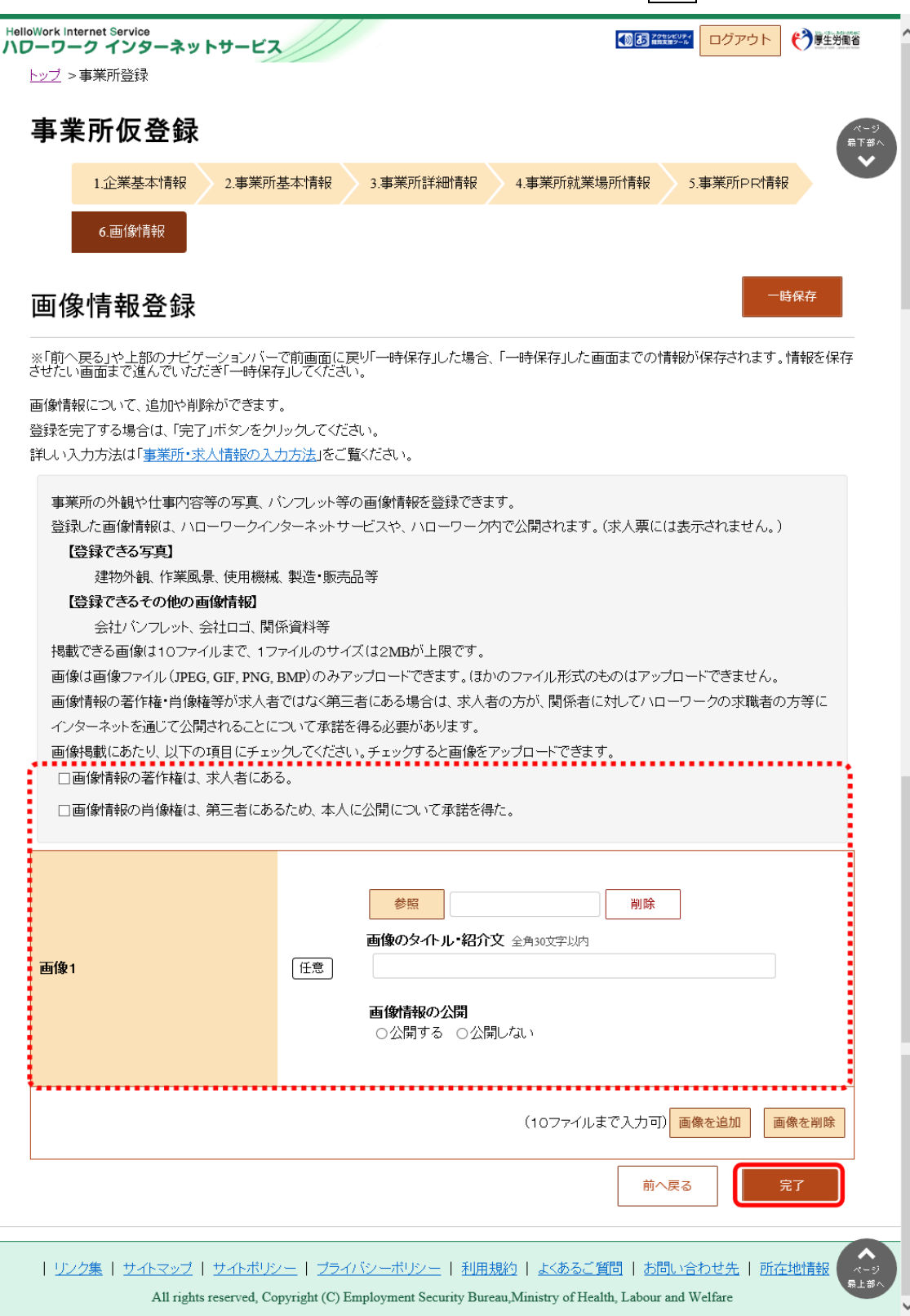

- ⑥ 「事業所情報仮登録完了」画面が表示されます。
- ⑦ 「求人情報を入力」ボタンをクリックする。

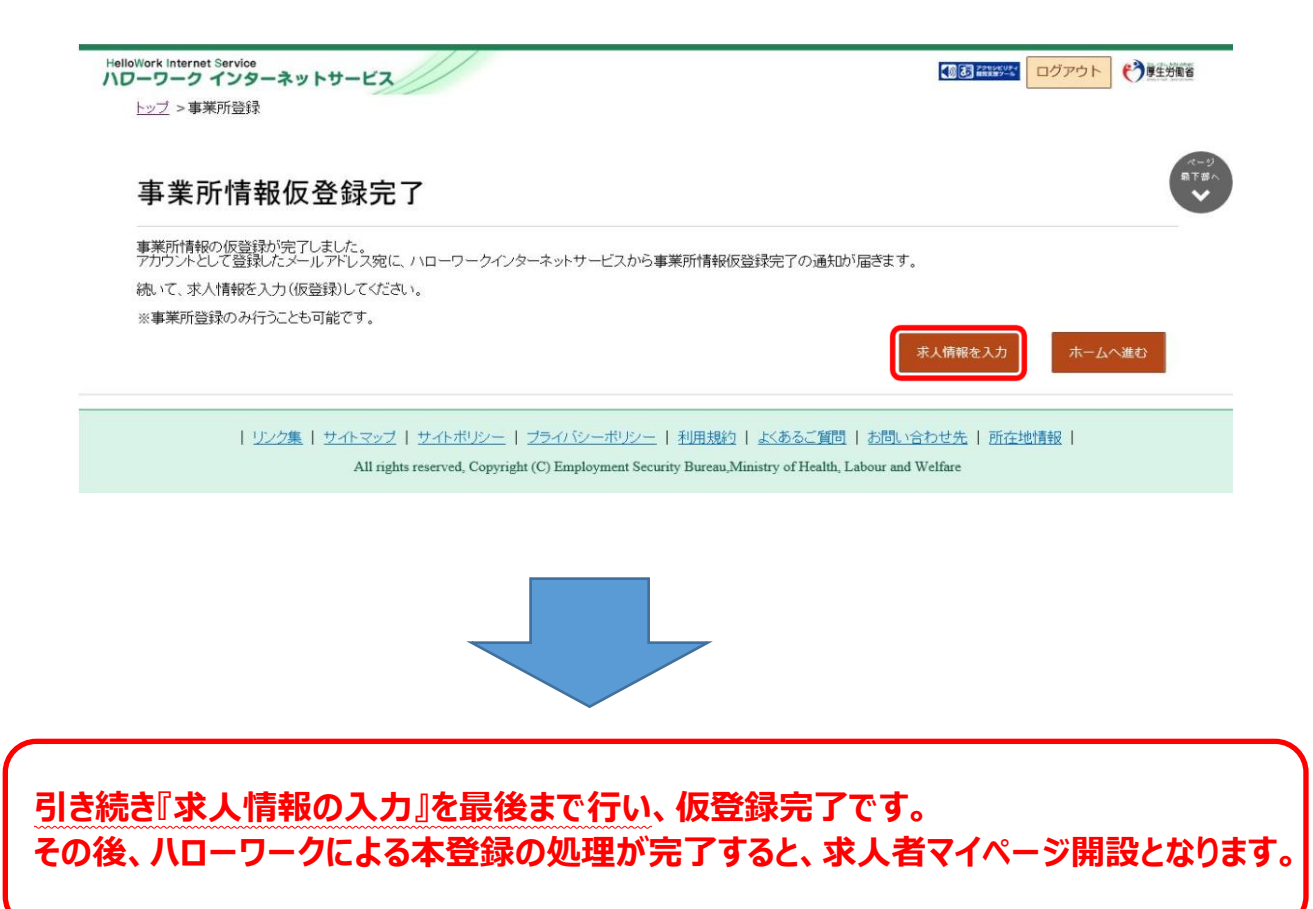